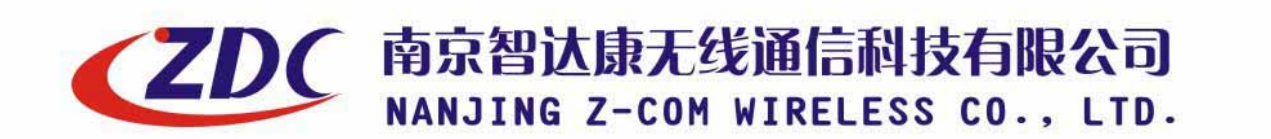

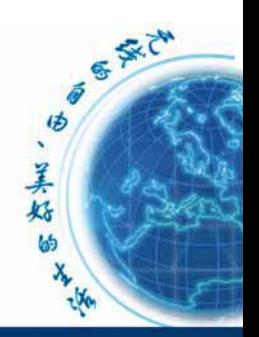

www.zcom.com.cn

**Air access** 

# ZDC Dual-RF Outdoor Wireless Access

# ZA-5000-D

User's Manual

 $=$  CONFIDENTIAL (All right reserved by ZDC)  $=$  =

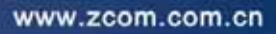

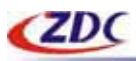

# **Copyright**

There is no any clear or implicit assurance in the user's manual of our company, including the assurance of selling or installing for the special purpose. There are rival's volumes to carry on the power to alter or revise in our company, if alter and forgive me for not issuing a separate notice. You can't duplicate any content of this manual by the written permission of our company.

# **Registered trademark**

ZDC and Air access are the trademark of Nanjing Z-com Wireless Co., Ltd. All other trade marks appearing copyrights are reserved by other companies in this manual.

# **FCC Information**

This equipment has been tested and found to comply with the limits for Class digital devices pursuant to part 15 of the FCC Rules. These limits are designed to provide reasonable protection against harmful interference when the equipment is operated in a commercial environment.

This equipment generates, uses, and can radiate radio frequency energy and, if not installed and used in accordance with the instruction manual, may cause harmful interference to radio communication.

Operation of this equipment in residential area is likely to cause harmful interference in which case the user will be required to correct the interference at this own expense.

The user should not modify or change this equipment without written approval from company name. Modification could void authority to use this equipment.

For the safety reason, people should not work in a situation which RF Exposure limits be exceeded. To prevent the situation happening, people who work with the antenna should be aware of the following rules:

Install the antenna in a location where a distance of 20cm from the antenna may be maintained. While installing the antenna in the location, please do not turn on the power of wireless card. While the device is working, please do not contact the antenna.

# **About the manual**

The purpose to use this manual is for install the Wireless Outdoor Bridge. This manual is including disposing course and method and helping the customer to solve the unpredictable problem.

> **ZDC ZA-5000-D User's Manual 2005.4**

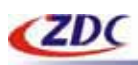

# **Table of Contents**

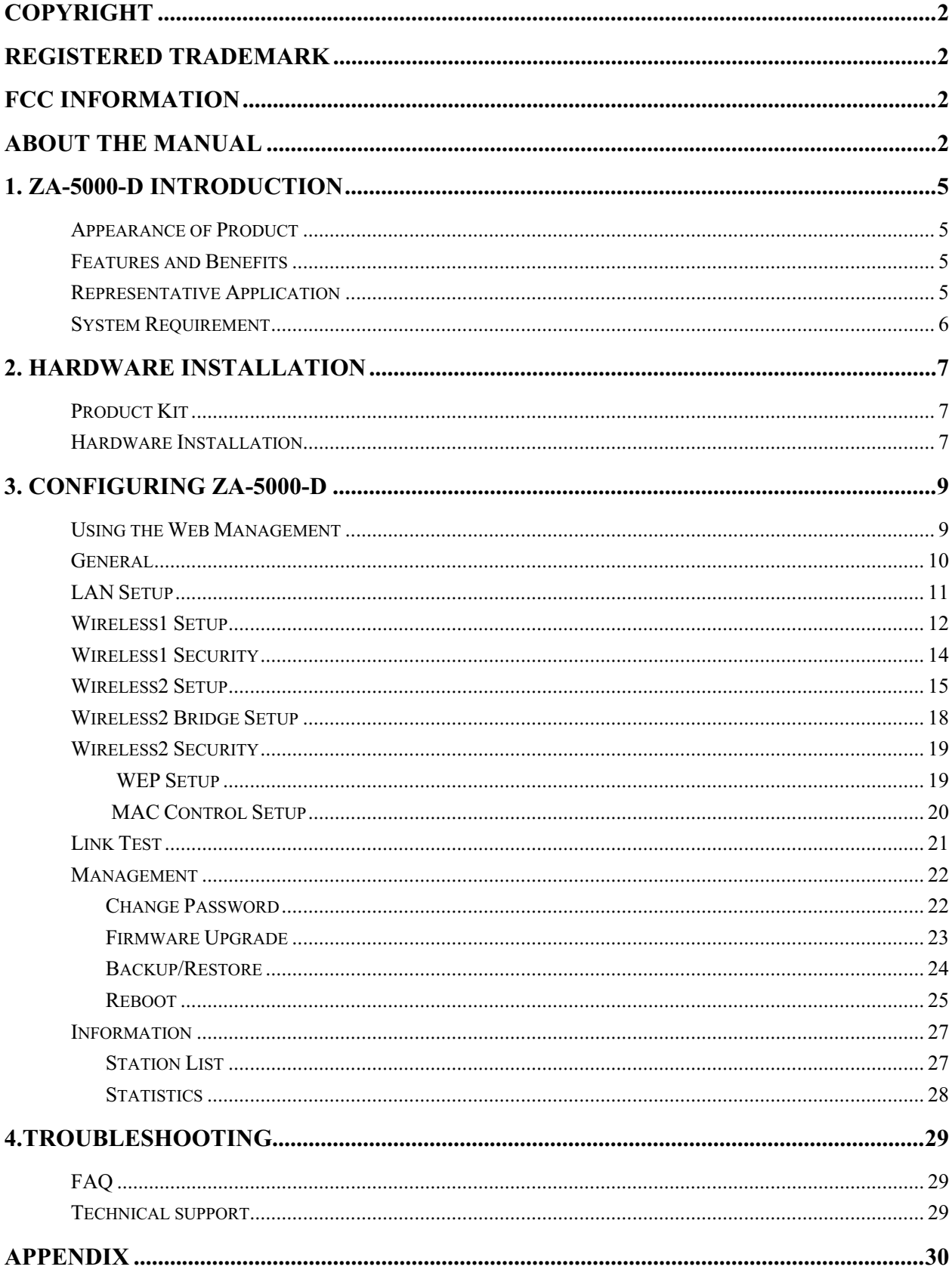

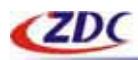

#### www.zcom.com.cn

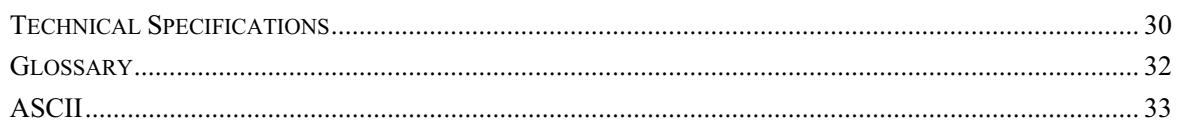

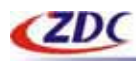

# **1. ZA-5000-D Introduction**

- ¾ **Appearance of Product**
- ¾ **Features and Benefits**
- ¾ **Representative Application**
- ¾ **System Requirement**

The next-generation Broadband Wireless Access device – ZA-5000-D Dual-RF Outdoor Wireless Access Point, Simultaneously works as 5GHz Bridge and 2.4GHz Access Point. The new features and benefits are: support POE (power over Ethernet); support testlink, use this utility, you can place the antenna in the best place. Surface packing is full block out and with waterproof function. The Access Point provides powerful features.

### **Appearance of Product**

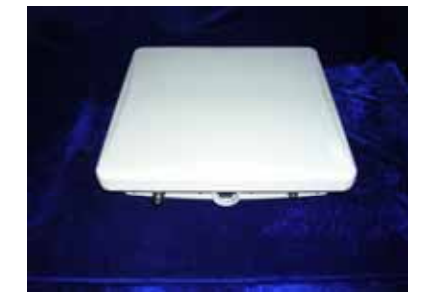

### **Features and Benefits**

The Access Point's Wireless 1 works as 5GHz Bridge. The Access Point's Wireless 2 works as 2.4GHz AP. The Access Point has a build-in 23dBi 5GHz antenna and an N type connector. MAC address control Easy to install and friendly to user, just plug and play Provides Web-based configuration utility Tight design with lightweight, compact size, and low power consumption Support power over Ethernet Waterproof and can place into outdoor directly Test-link utility, help you place your antenna at the best place

### **Representative Application**

The Access Point offer a fast, reliable, cost-effective solution for wireless client access to the network in applications like these:

◆Remote Access to Corporate Network Information E-mail, file transfer and terminal emulation.  $==$  CONFIDENTIAL (All right reserved by ZDC)  $==$ 

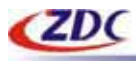

ƹDifficult-to-Wire Environments

Historical or old buildings, asbestos installations, and open area where wiring is difficult to deploy.

ƹFrequently Changing Environments

Retailers, Manufacturers and those who frequently rearrange the workplace and change location.

ƹTemporary LANs for Special Projects or Peak Time

Trade shows, exhibitions and construction sites where a temporary network will be practical; Retailers, airline and shipping companies need additional workstations during peak period; Auditors requiring workgroups at customer sites.

◆ Access to Database for Mobile Workers

Doctors, nurses, retailers, accessing their database while being mobile in the hospital, retail store or office campus.

◆SOHO (Small Office and Home Office) Users SOHO users need easy and quick installation of a small computer network.

ƹHigh Security Connection The secure wireless network can be installed quickly and provide flexibility.

### **System Requirement**

Installation of the Access Point requires:

- $\blacklozenge$  A RJ-45 connector, supports the transfer rate of 10/100bps data.
- ƹA PC of install the following WEB browsers, Microsoft Internet Explorer 6 and fix Service Pack 1 or the newer patch and wrapped up  $O(323308)$ .

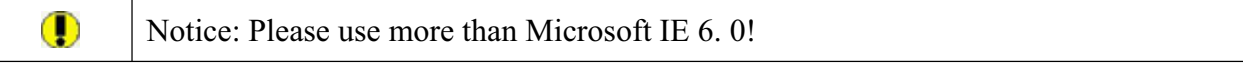

One 48V, 1A power module, in order to power supply of the Access Point.

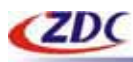

# **2. Hardware Installation**

#### ¾ **Product Kit**

¾ **Hardware Installation**

### **Product Kit**

Before installation, make sure that you the following items: ZA-5000-D\*1 DC Injector\*1 Product CD\*1 Power Adapter\*1 Fixed settings\*1

If any of the above items are not included or damaged, please contact your local dealer for support.

### **Hardware Installation**

Take the following steps to install the Access Point.

#### ƹHardware equipment

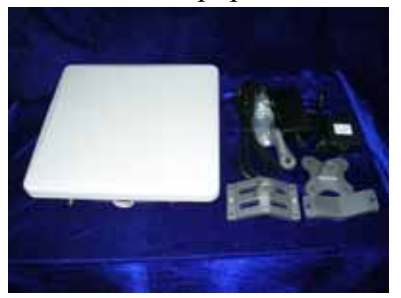

#### **◆Fixation**

First you should fix the Access Point, the following figure show it:

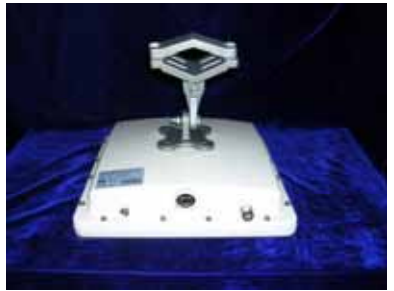

#### ◆ Connect the Ethernet Cable

The Access Point supports 10/100M Ethernet connection. Attach UTP Ethernet cable to the RJ-45 connector on the Access Point. Then connect the other end of the RJ-45 cable to a hub or a  $==$  CONFIDENTIAL (All right reserved by ZDC)  $==$ 

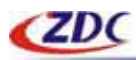

www.zcom.com.cn

station.

### Put UTP cable through the water-joint

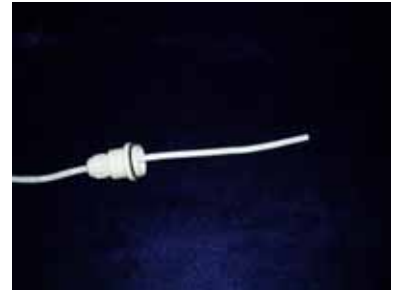

Make the RJ-45 connector:

white orange | orange white green | blue white blue | green white brown | brown

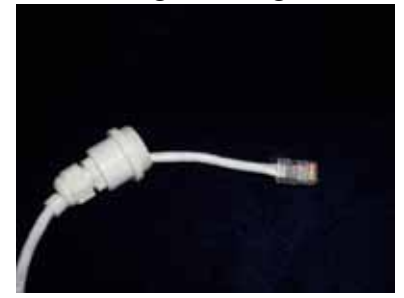

Plug water-joint into the Access point, and close the water-joint.

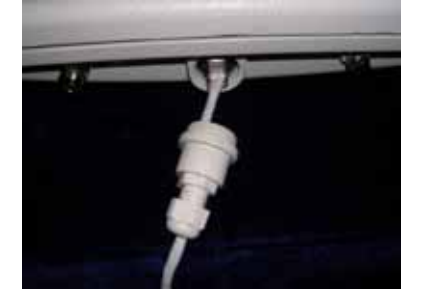

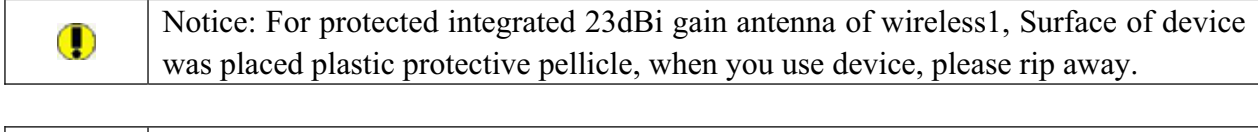

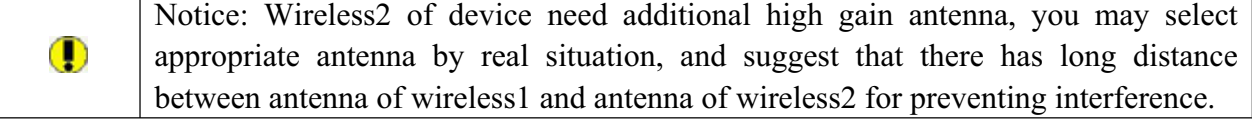

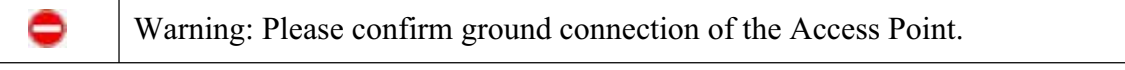

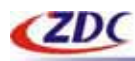

# **3. Configuring ZA-5000-D**

- ¾ **Using the Web Management**
- ¾ **General**
- ¾ **LAN Setup**
- ¾ **Wireless1 Setup**
- ¾ **Wireless1 Security**
- ¾ **Wrieless2 Setup**
- ¾ **Wireless2 Bridge Setup**
- ¾ **Wireless2 Security**
- ¾ **Link Test**
- ¾ **Management**
- ¾ **Information**

### **Using the Web Management**

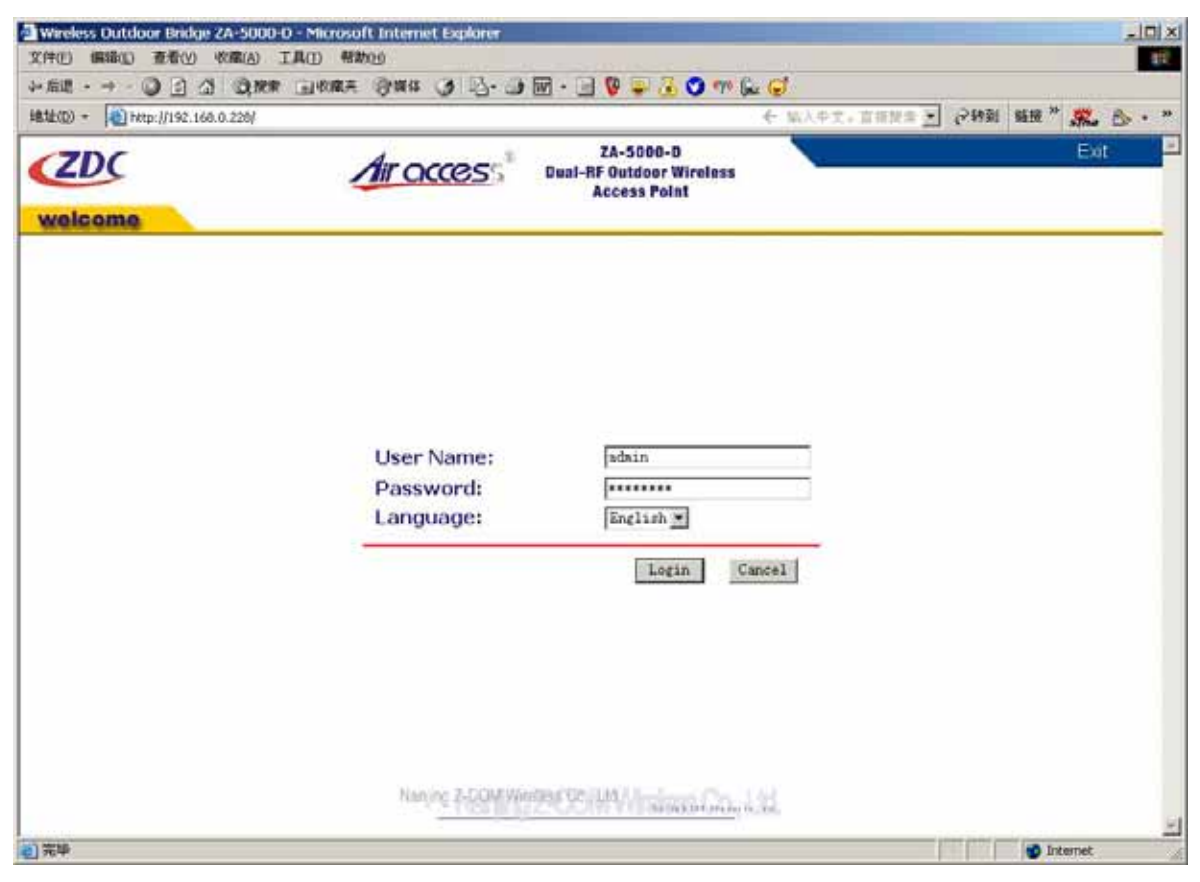

#### **Picture1 Enter**

 $=$  CONFIDENTIAL (All right reserved by ZDC)  $=$  = The built-in Web Management provides you a user-friendly graphical user interface. The Access Point allows you via web browser (MS Internet Explorer 6.0) to monitor and configuration. Run Web Explorer, Enter default IP Address (**192.168.0.228**) of the Access Point in the Address field. Enter default User Name (**admin**) and default Password (**password**), Click Login button. The

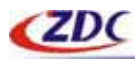

main page will show up.

The Access Point allows configuration only via Web.

### **General**

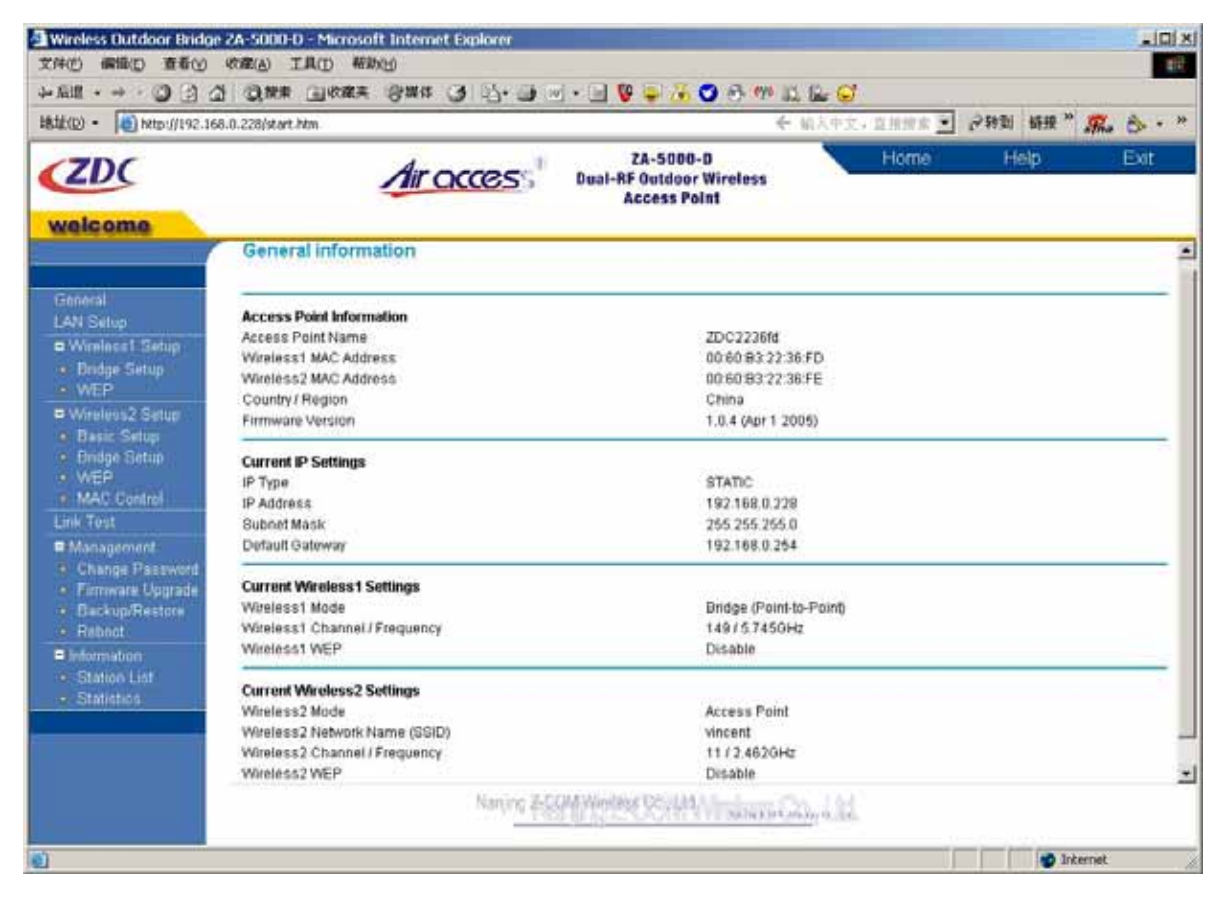

#### **Picture2 General**

The Access Point General Information page displays current settings and statistics for your Access Point. As this information is read-only, any changes must be made on other pages.

**Access Point Information:** General information.

#### **Current IP Settings:**

These are the current settings for IP address, Subnet Mask, Default Gateway and DHCP settings.

#### **Current Wireless1 Settings:**

These are the current settings for the Access Point's Wireless1.

#### **Current Wireless2 Settings:**

These are the current settings for the Access Point's Wireless2.

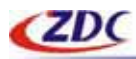

# **LAN Setup**

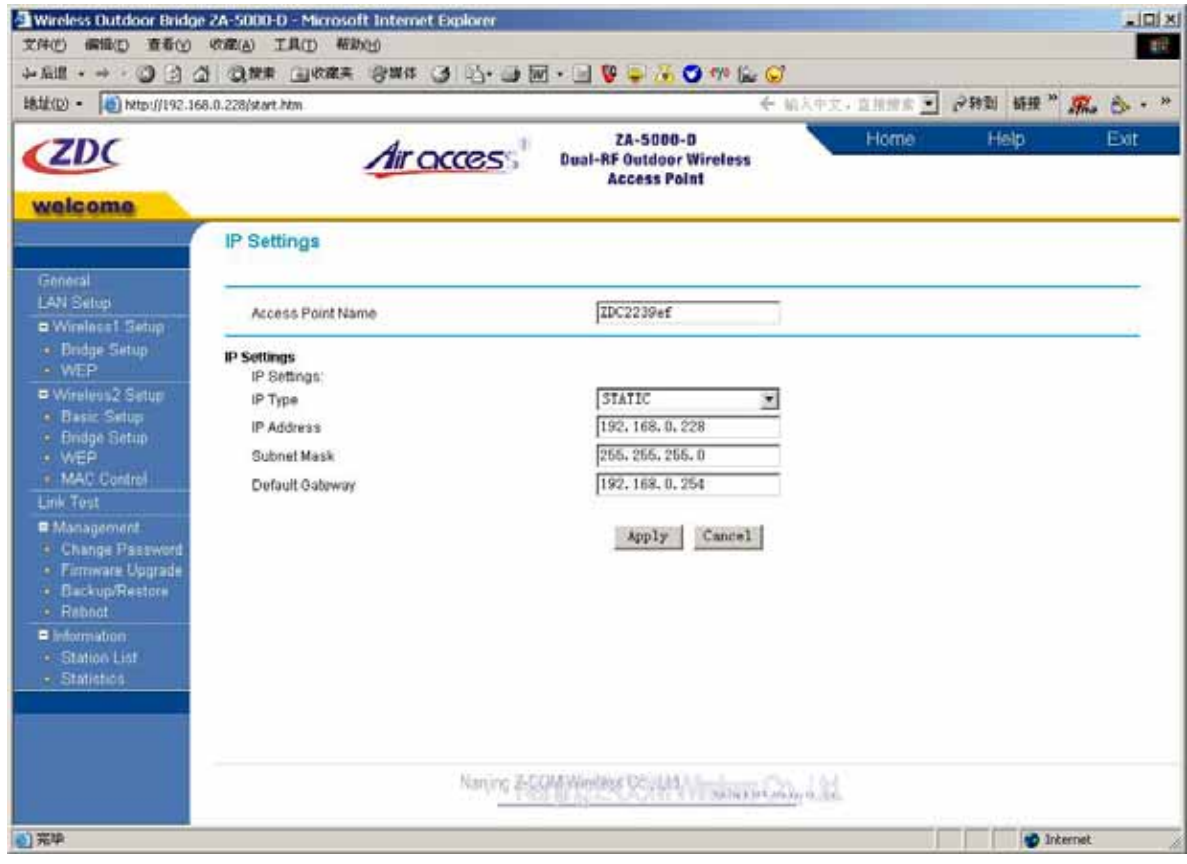

**Picture3 IP Settings**

The default values are suitable for most users and situations.

#### **Access Point Name:**

This unique name is the access point NetBIOS name. You may modify the default name with a unique name up to 15 characters long.

Default: ZDCxxxxxx, where xxxxxx represents the last 6 digits of the Access Point card1's MAC address.

#### **IP Type:**

By default, The Access Point is set IP Type to STATIC. The access point will get the IP address, subnet mask and the default gateway settings automatically from the DHCP server if DHCP is enabled.

#### **IP Address:**

Type the IP address of the Access Point (**Default: 192.168.0.228**).

#### **IP Subnet Mask:**

The Access Point will automatically calculate the subnet mask based on the IP address that you assign. Otherwise, you can use 255.255.255.0 as the subnet mask.

 $==$  CONFIDENTIAL (All right reserved by ZDC)  $==$ 

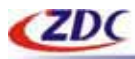

#### **Default Gateway Address:**

The Access Point use this IP address as default router gateway for any traffic beyond the local network.

# **Wireless1 Setup**

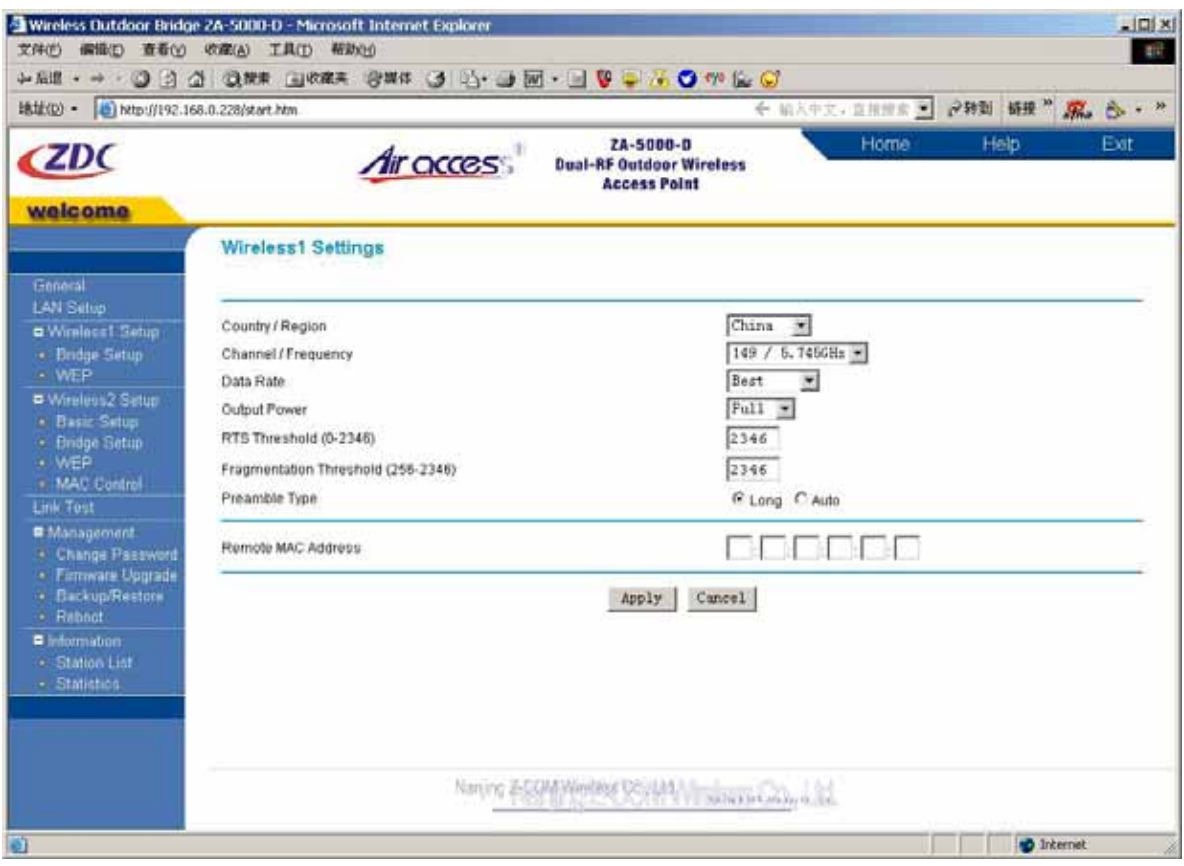

**Picture 4 Wireless1 Settings**

### **Country/Region:**

Select your country or region from the drop-down list. This field displays the region of operation for which the wireless interface is intended. It may not be legal to operate the Access Point in a country/region other than the country/region shown here. If your country or region is not listed, please check with your local government agency or check our website for more information on which channels to use.

Default: China

#### **Channel/Frequency:**

Select the channel you wish to use on your wireless LAN. Default: 149

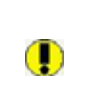

Note: If you experience interference (shown by lost connections and/or slow data transfers) you may need to experiment with different channels to see which is the best.

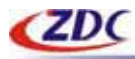

#### **Data Rate:**

Shows the available transmit data rate of the wireless network. The possible data rates supported are: 6 Mbps,9 Mbps, 12 Mbps, 18 Mbps,24 Mbps, 36 Mbps, 48 Mbps and 54 Mbps. Default: Best.

#### **Output power:**

Shows the available transmit power of the access point. The possible Tx power options are: Full, 50%, 25%, 12.5%, minimum. The transmit power may varies depends on the local regulatory regulations.

Default: Full.

#### **RTS Threshold:**

Request to Send Threshold. The packet size that is used to determine if it should use the CSMA/CD (Carrier Sense Multiple Access with Collision Detection) mechanism or the CSMA/CA mechanism for packet transmission. With the CSMA/CD transmission mechanism, the transmitting station sends out the actual packet as soon as it has waited for the silence period. With the CSMA/CA transmission mechanism, the transmitting station sends out an RTS packet to the receiving station, and waits for the receiving station to send back a CTS (Clear to Send) packet before sending the actual packet data.

Default: 2346

#### **Fragmentation Threshold:**

This is the maximum packet size used for fragmentation. Packets larger than the size programmed in this field will be fragmented. The Fragment Threshold value must be larger than the RTS Threshold value.

Default: 2346

#### **Preamble Type:**

A long preamble may provide a more reliable connection or slightly longer range. An auto preamble gives better performance.

Default: Long

#### **Remote MAC Address:**

You must enter the MAC address of the other Bridge-mode Wireless Station in the field provided.

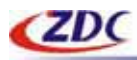

# **Wireless1 Security**

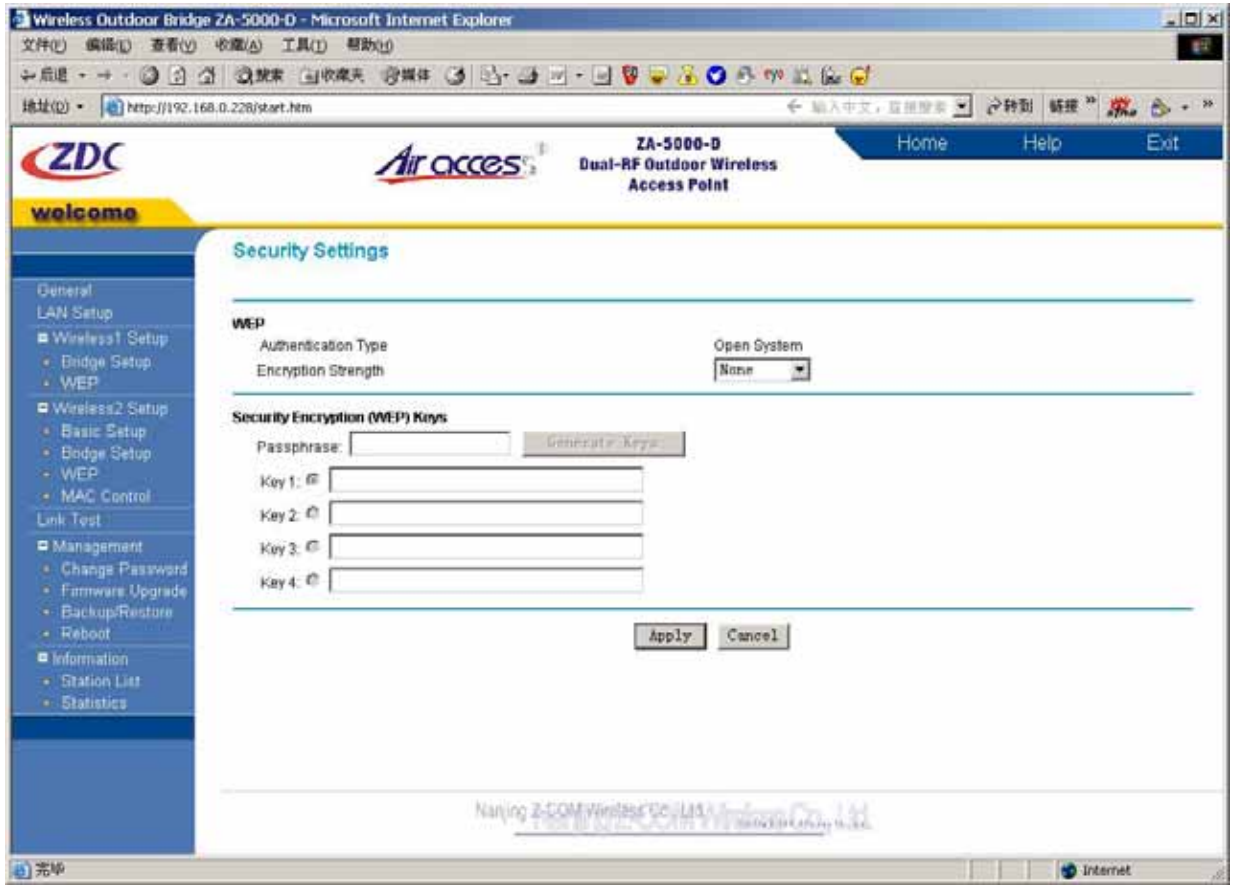

**Picture5 Wireless1 WEP**

#### **WEP:**

Enable or Disable the Wired Equivalent Privacy for data encryption.

#### **Encryption Strength:**

Select the desired option. If enabled (64 bit, 128 bit or 152 bits) the keys must be entered, and other wireless stations must use the same keys. Note that 64-bit and 128-bit are the standard encryption strength options. 152-bit key length is a proper mode that will only work with other wireless devices that support this mode.

Default: None

#### **Security Encryption(WEP) Keys:**

To use the "passphrase" to generate the keys, enter a character and click the "Generate Keys" button. You can also enter the keys directly. These keys must match the other wireless stations. Key 1 Key 2 Key 3 Key 4

Select the key to be used as the default key. Data transmissions are always encrypted using the default key. The other keys can only be used to decrypt received data.

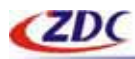

## **Wireless2 Setup**

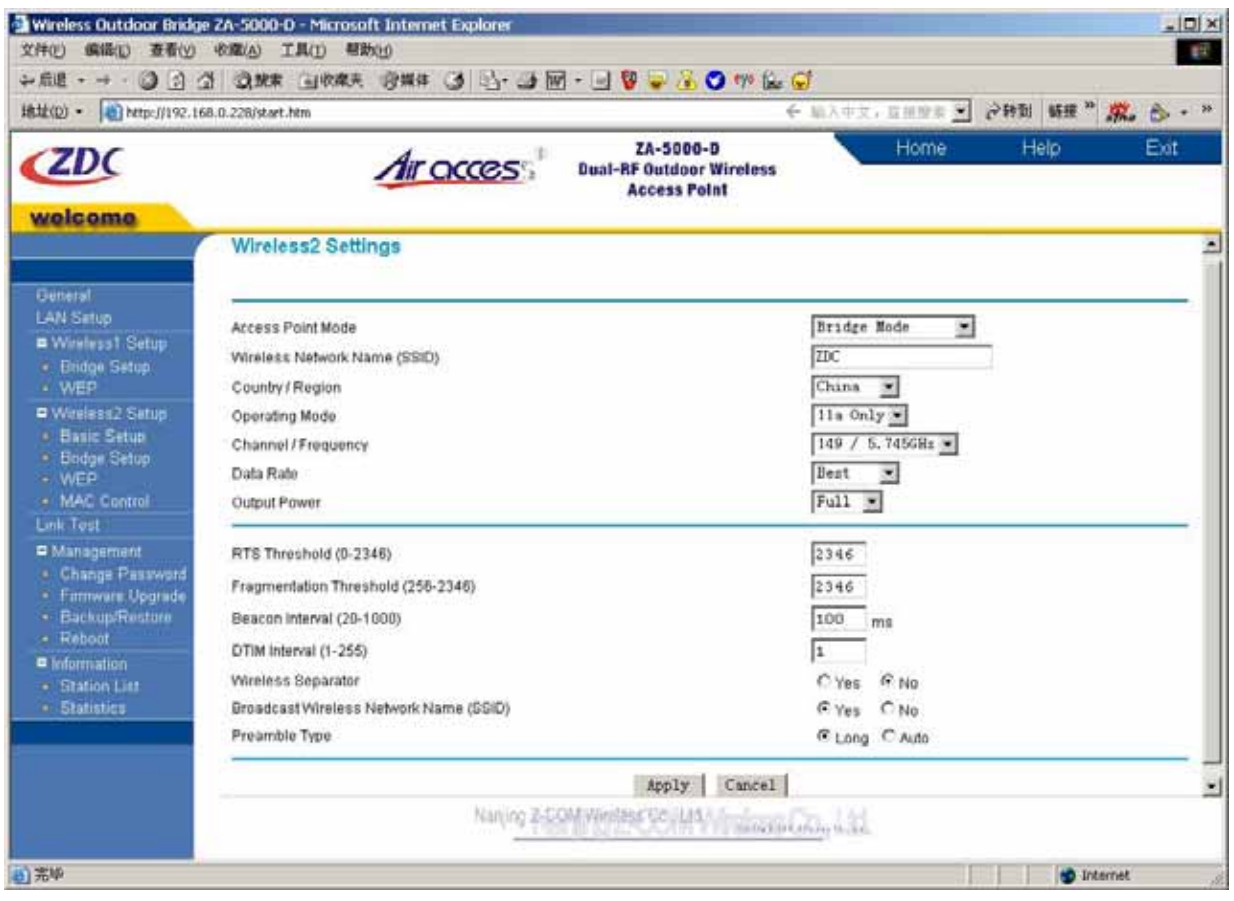

#### **Picture6 Wireless1 Settings**

#### **Access Point Mode:**

You may select Access Point Mode of wireless2 in drop list. The device support AP Mode, Bridge Mode, AP + Bridge Mode.

Default: Bridge Mode.

#### **Wireless Network Name (SSID):**

Enter a 32-character (maximum) service set ID in this field; the characters are case sensitive. When in infrastructure mode, this field defines the service set ID (SSID). The SSID assigned to the wireless node is required to match the SSID in order for the wireless node to communicate with the Access Point.

Default: ZDC

#### **Country/Region:**

Select your country or region from the drop-down list. This field displays the region of operation for which the wireless interface is intended. It may not be legal to operate the Access Point in a country/region other than the country/region shown here. If your country or region is not listed, please check with your local government agency or check our website for more information on which channels to use.

 $==$  CONFIDENTIAL (All right reserved by ZDC)  $==$ 

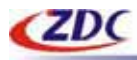

#### Default: China

#### **Operating Mode:**

You may select Operating Mode of wireless2 in drop list. The device support 802.11a, 802.11g, 802.11b.

Default: 802.11a.

#### **Channel/Frequency:**

Select the channel you wish to use on your wireless LAN. Default: 149

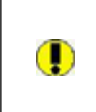

Note: If you experience interference (shown by lost connections and/or slow data transfers) you may need to experiment with different channels to see which is the best.

#### **Data Rate:**

Shows the available transmit data rate of the wireless network. The possible data rates supported are: 1 Mbps, 2 Mbps, 5.5 Mbps, 11 Mbps, 6 Mbps,9 Mbps, 12 Mbps, 18 Mbps,24 Mbps, 36 Mbps, 48 Mbps and 54 Mbps.

Default: Best.

#### **Output power:**

Shows the available transmit power of the access point. The possible Tx power options are: Full, 50%, 25%, 12.5%, minimum. The transmit power may varies depends on the local regulatory regulations.

Default: Full.

#### **RTS Threshold:**

Request to Send Threshold. The packet size that is used to determine if it should use the CSMA/CD(Carrier Sense Multiple Access with Collision Detection)mechanism or the CSMA/CA mechanism for packet transmission. With the CSMA/CD transmission mechanism, the transmitting station sends out the actual packet as soon as it has waited for the silence period. With the CSMA/CA transmission mechanism, the transmitting station sends out an RTS packet to the receiving station, and waits for the receiving station to send back a CTS (Clear to Send) packet before sending the actual packet data.

Default: 2346

#### **Fragmentation Threshold:**

This is the maximum packet size used for fragmentation. Packets larger than the size programmed in this field will be fragmented. The Fragment Threshold value must be larger than the RTS Threshold value.

Default: 2346

#### **Beacon Interval:**

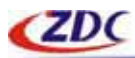

The Beacon Interval, Specifies the interval time between 20ms and 1000ms for each beacon transmission.

Default: 100

#### **DTIM:**

The Delivery Traffic Indication Message, Specifies the data beacon rate between 1 and 255. Default: 1

#### **Wireless Separator:**

The remote aps will not be able to communicate with each other if this feature is enabled. Default: No

#### **Broadcast Wireless Network Name (SSID):**

If set to Yes, The Access Point will broadcast its SSID, allowing wireless stations which have a "null" (blank) SSID to adopt the correct SSID. If set to No, the SSID is not broadcast. Default: Yes

#### **Preamble Type:**

A long preamble may provide a more reliable connection or slightly longer range. An auto preamble gives better performance.

Default: Long

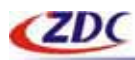

# **Wireless2 Bridge Setup**

| 端址(D) - 2 http://192.168.0.228/start.htm   |                                              |                                                                     |                     | ← 以入中文,直接第三 29到 解释 , 第二卷 · " |      |
|--------------------------------------------|----------------------------------------------|---------------------------------------------------------------------|---------------------|------------------------------|------|
| <b>CZDC</b><br>welcome                     | <b>Air access</b>                            | ZA-5000-D<br><b>Dual-RF Outdoor Wireless</b><br><b>Access Point</b> | Home                | Help                         | Exit |
|                                            | <b>Bridge Settings</b>                       |                                                                     |                     |                              |      |
| General<br>LAN Setup                       |                                              |                                                                     |                     |                              |      |
| <b>B</b> Windless1 Satup<br>· Bridge Setup | Remote MAC Address 1                         |                                                                     | Mbps                |                              |      |
| · WEP<br>D Wireless2 Setup                 | Remote MAC Address 2<br>Remote MAC Address 3 |                                                                     | Mbps<br><b>Mbps</b> |                              |      |
| · Basic Satup<br>+ Bridge Setup            | Remote MAC Address 4                         |                                                                     | Mbps                |                              |      |
| · WER<br>- MAC Control                     | Remote MAC Address 5                         |                                                                     | Mbps                |                              |      |
| Link Test<br>■ Management                  | Remote MAC Address 6<br>Remote MAC Address 7 |                                                                     | Mbps<br>Mbps        |                              |      |
| · Change Password<br>- Firmware Upgrade    | Remote MAC Address 8                         |                                                                     | <b>Mbps</b>         |                              |      |
| · Buckup/Restore<br>· Reboat               |                                              | Apply Cancel                                                        |                     |                              |      |
| <b>B</b> Information                       |                                              |                                                                     |                     |                              |      |
| · Station List<br>· Statistics             |                                              |                                                                     |                     |                              |      |
|                                            |                                              |                                                                     |                     |                              |      |
|                                            |                                              |                                                                     |                     |                              |      |

**Picture7 Wireless1 Bridge Settings**

You must enter the MAC address of the other Bridge-mode Wireless Station in the field provided. The remote Bridge must be set to Point-to-Point Bridge mode, using this central Bridge MAC address. They then send all traffic to this Master, rather than communicate directly with each other

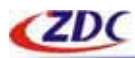

# **Wireless2 Security**

### **WEP Setup**

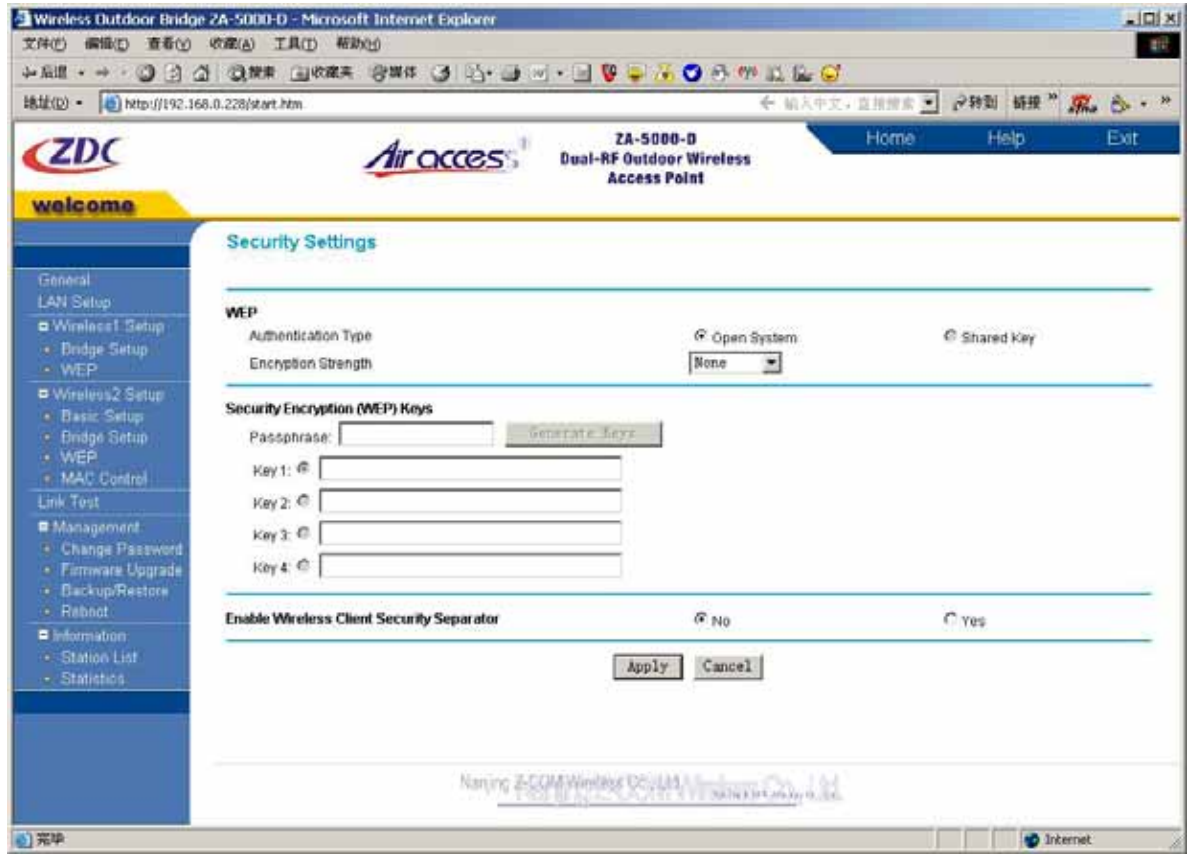

**Picture8 Wireless2 WEP**

#### **WEP:**

Enable or Disable the Wired Equivalent Privacy for data encryption.

#### **Authentication Type:**

Specifies the Authentication type used: Open System or Shared Key. If "Shared Key" is selected, you need to enable WEP and enter at least one shared key. Default: Open System

#### **Encryption Strength:**

Select the desired option. If enabled (64 bit, 128 bit or 152 bits) the keys must be entered, and other wireless stations must use the same keys. Note that 64-bit and 128-bit are the standard encryption strength options. 152-bit key length is a proper mode that will only work with other wireless devices that support this mode.

Default: None

#### **Security Encryption(WEP) Keys:**

To use the "passphrase" to generate the keys, enter a character and click the "Generate Keys" button. You can also enter the keys directly. These keys must match the other wireless stations.

 $==$  CONFIDENTIAL (All right reserved by ZDC)  $==$ 

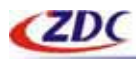

#### Key 1 Key 2 Key 3 Key 4

Select the key to be used as the default key. Data transmissions are always encrypted using the default key. The other keys can only be used to decrypt received data.

#### **Wireless Client Security Separator:**

The associated wireless station will not be able to communicate with each other if this feature is enabled.

Default: Disable.

### **MAC Control Setup**

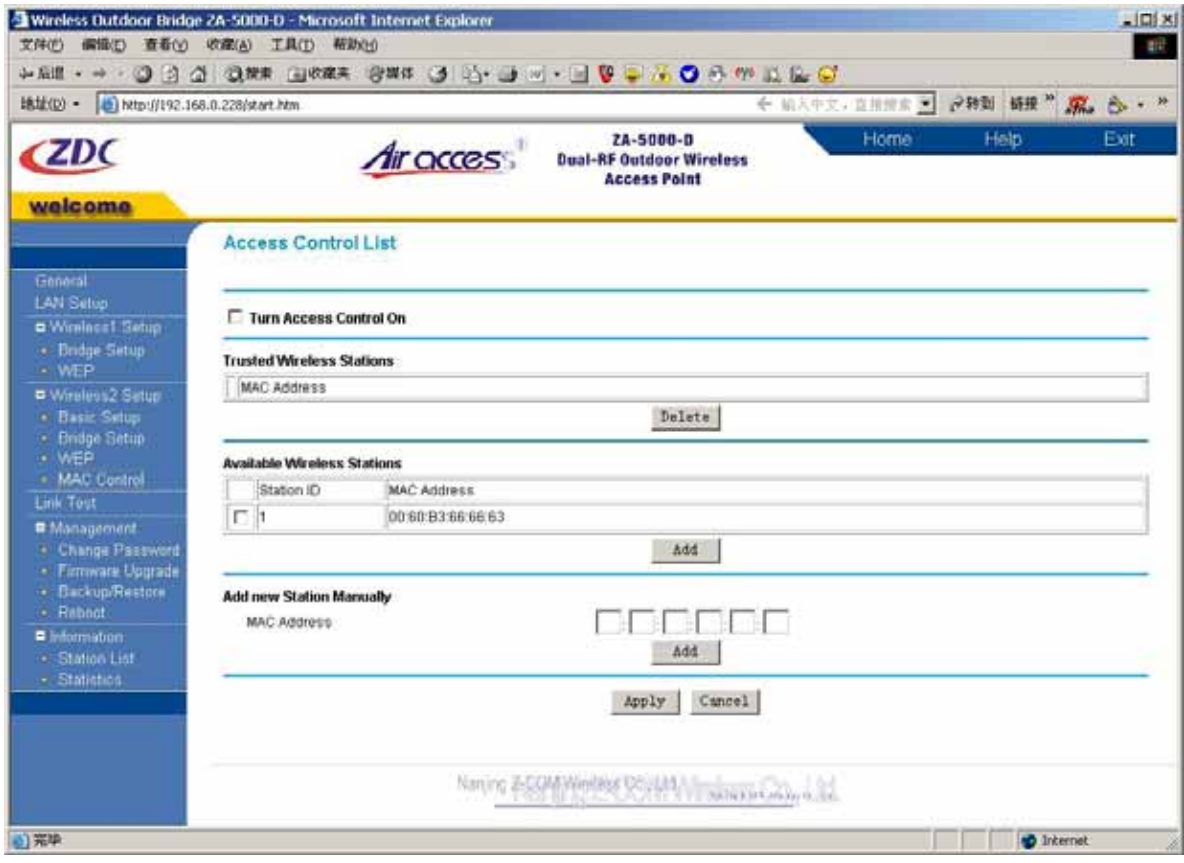

**Picture9 Wireless2 MAC Control** 

The optional Access Control window lets you block the network access privilege of the specified stations through the Access Point. This provides an additional layer of security.

Choose the Turn Access Control On to enable Access Control feature.

#### **Trusted Wireless Stations:**

This lists any wireless stations you have entered. If you have not entered any wireless stations this list will be empty.

To delete an existing entry, select it and then click the "Delete" button.

#### **Available Wireless Stations:**

```
== CONFIDENTIAL (All right reserved by ZDC) ==
```
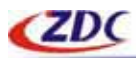

Select the stations from the wireless station list and click Add button to add to the Trusted Wireless Stations list.

#### **Add new Station Manually:**

Use this to add the MAC address of the wireless stations to the Trusted Wireless Stations list.

### **Link Test**

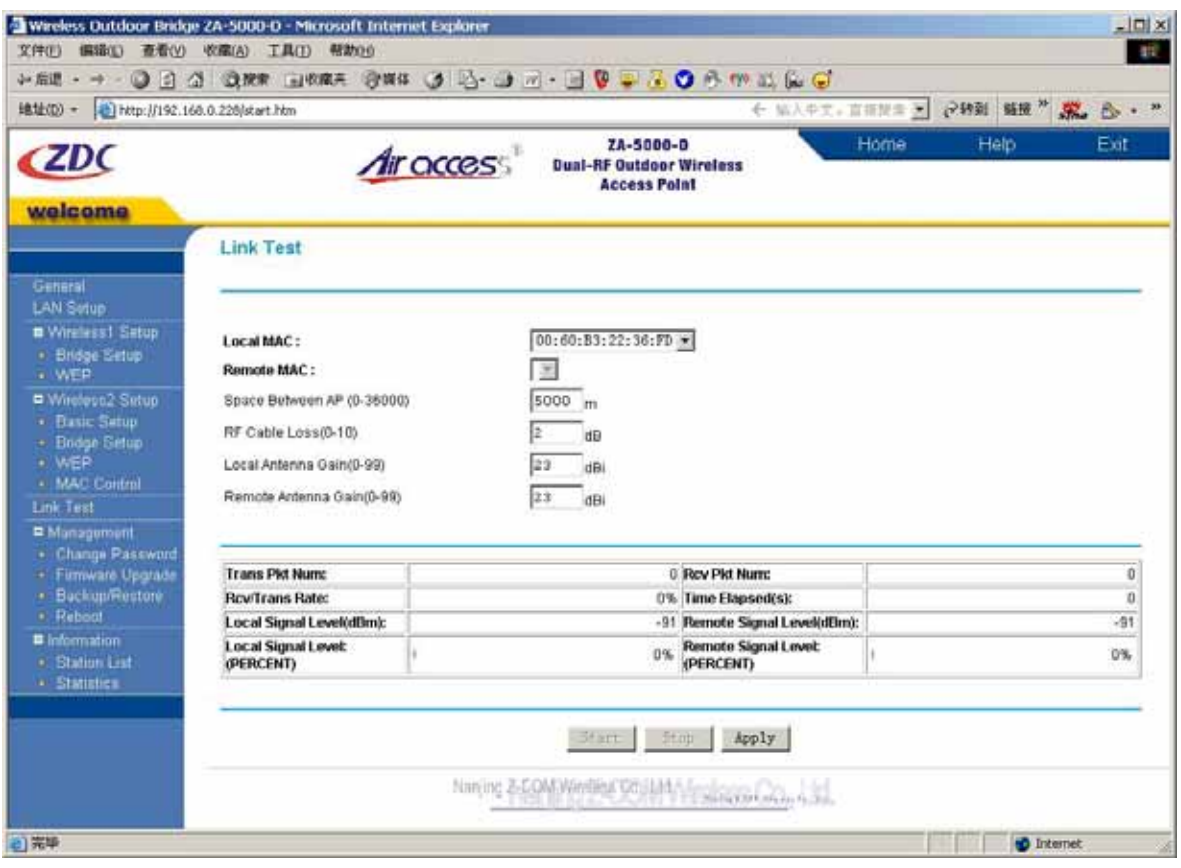

#### **Picture10 Link Test**

Select MAC Address of wireless1 in Local MAC list, then input the parameters of Space Between AP, RF Cable Loss, Local Antenna Gain and Remote Antenna Gain, click "Apply" button, then click "Start" button, test wireless1 chain.

Select MAC Address of wireless2 in Local MAC list, then select Remote MAC Address in Remote MAC list, input the parameters of Space Between AP, RF Cable Loss, Local Antenna Gain and Remote Antenna Gain, click "Apply" button, then click "Start" button, test wireless2 chain.

 $\mathbf \Omega$ 

Notice: In Bridge Mode, the value of Space Between AP should close to the real distance.

Warning: The value of Space Between AP must be input.

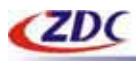

View the intensity of signal, and adjust the positions and angles of the antenna according to the intensity of signal. Adjust the antenna from side to side from head to foot, observe the number value of dBm at the same time, when the number value of dBm is the greatest, the antenna is in the best positions and angles promptly.

Notice: Two kinds of expression methods that equipment has offered the intensity of signal to compare with intensity of signal, the intensity of signal than only generally  $\bf{O}$ consults the meaning, is subject to number value of the intensity of signal (dBm) while adjusting the antenna!

If wireless2 work In Point-to-Multipoint mode, then must test every chain.

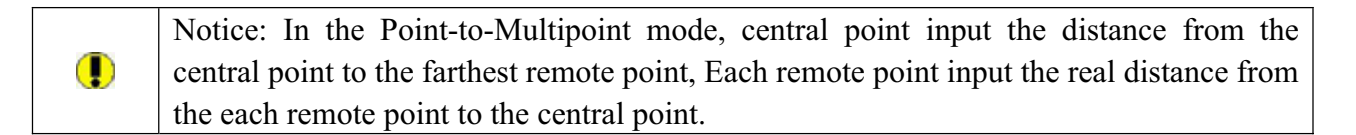

### **Management**

Change Password

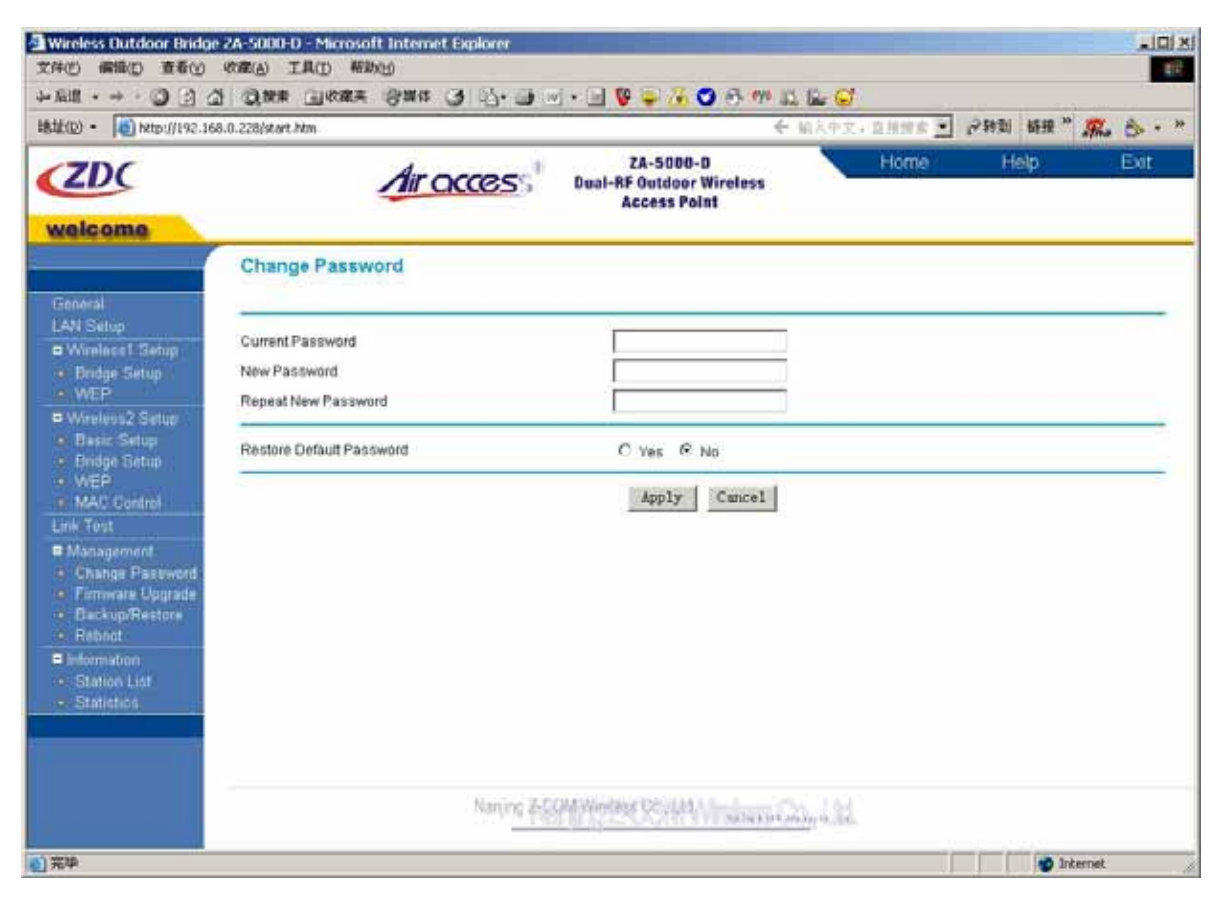

#### **Picture11 Change password**

You can use the Change Password page to change the Access Point administrator's password for  $==$  CONFIDENTIAL (All right reserved by ZDC)  $==$ 

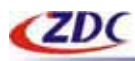

accessing the Settings pages.

To change the password:

- 1. Type the old password. The default password for the Access Point is: password.
- 2ˊType a new password and type it again in the Repeat new password box to confirm it.

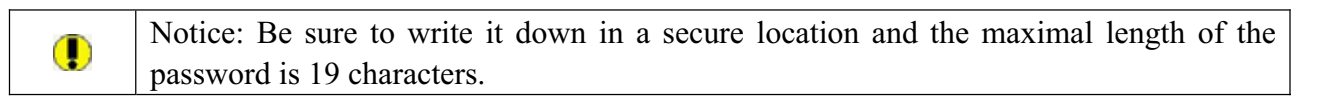

3. Click Apply to have the password changed or click Cancel to keep the current password.

### Firmware Upgrade

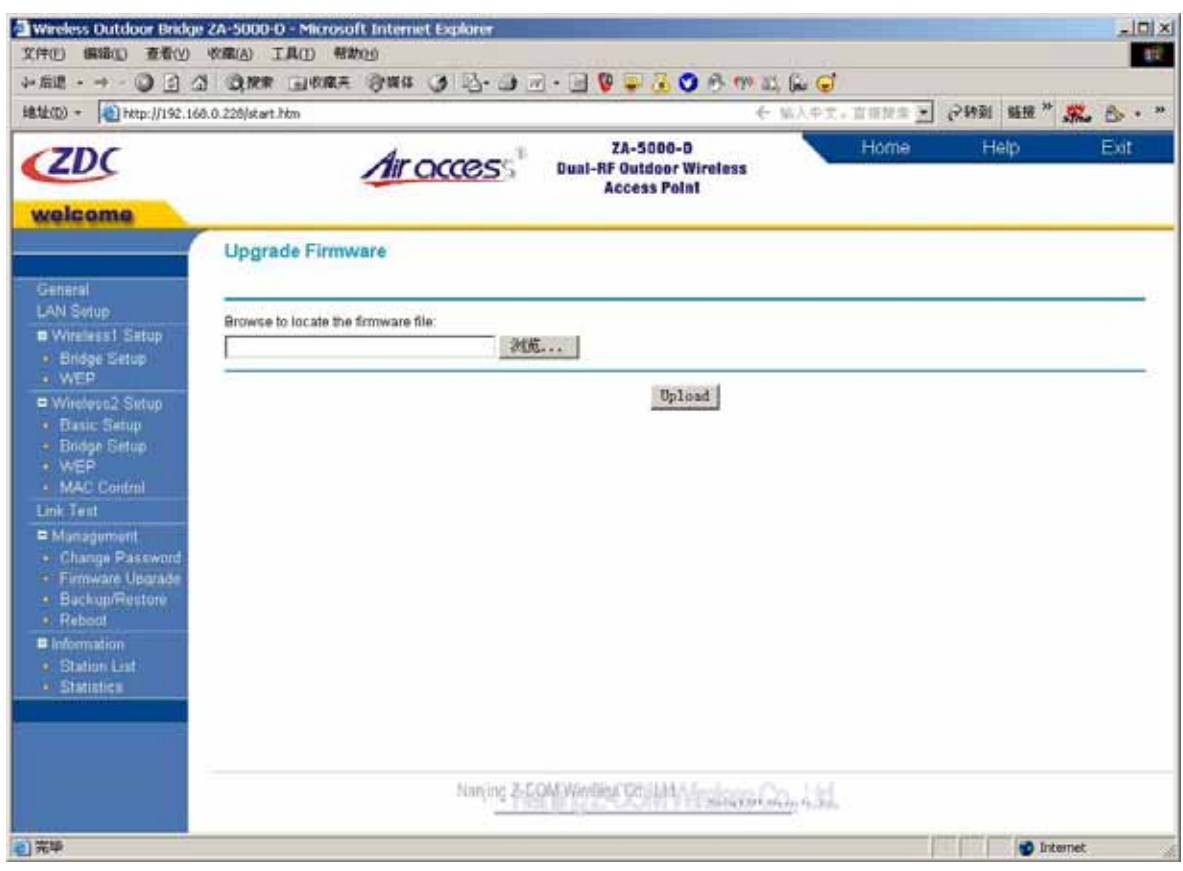

**Picture12 Upgrade Firmware**

You can install a new version of the Access Point's software using the Firmware Upgrade page.

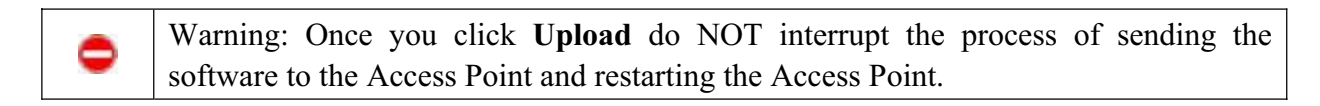

To upgrade the Access Point software:

- 1. Download the new software.
- 2. If not done automatically, uncompress the downloaded file. If included, read the Release Notes before continuing.

 $==$  CONFIDENTIAL (All right reserved by ZDC)  $==$ 

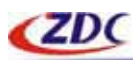

- 3. Click Browse.
- 4. Locate and select the file you just downloaded and uncompressed from your local hard disk.
- 5. Click Upload to send the software to the Access Point. This loads the new software into the Access Point and causes the Access Point to restart.

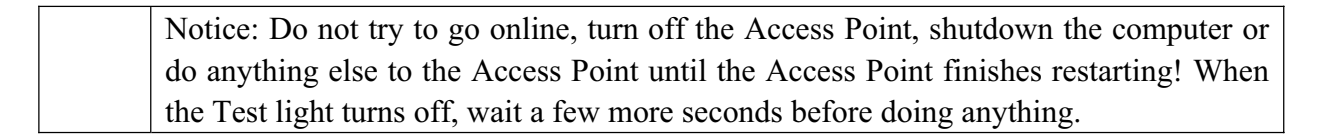

6ˊClick General and check the Firmware Version to verify that the Access Point now has the new software installed.

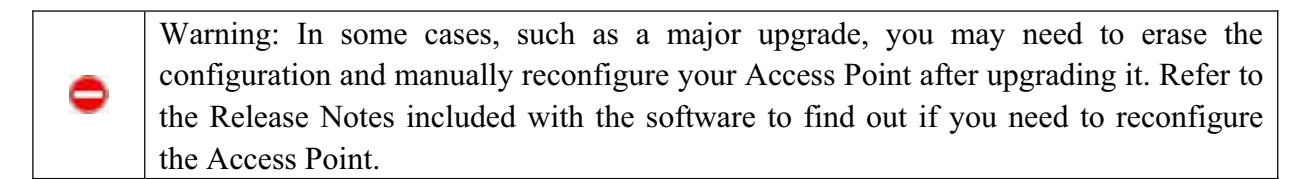

#### Backup/Restore

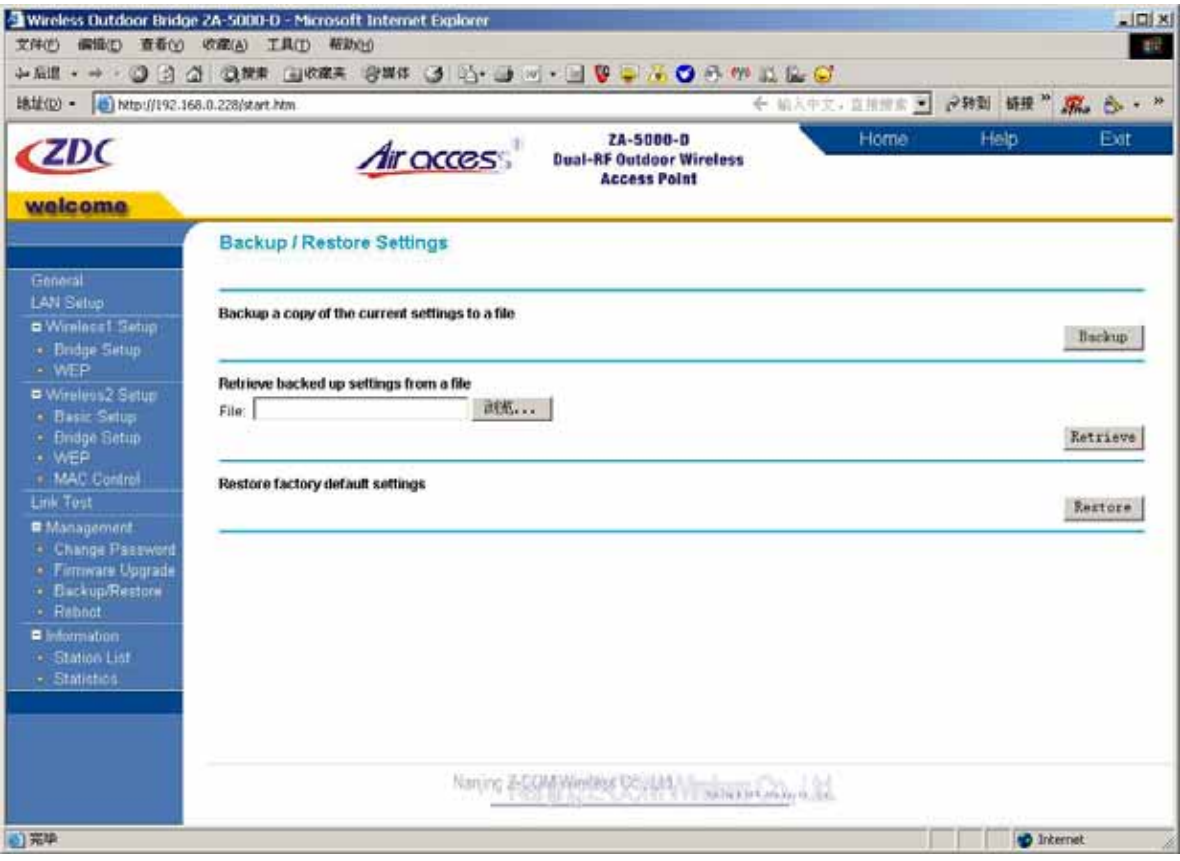

#### **Picture13 Backup/Restore Settings**

This page allows you to back up the Access Point's current settings and restore the factory default settings.

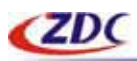

Once you have the Access Point working properly, you should back up the information to have it available if something goes wrong. When you backup the settings, they are saved as a file on your computer. You can restore the Access Point 's settings from this file.

#### **Backup a copy of the current settings to a file**

To create a backup file of the current settings:

- 1. Click Backup.
- 2. If you don't have your browser set up to save downloaded files automatically, locate where you want to save the file, rename it if you like, and click Backup.
- 3. If you have your browser set up to save downloaded files automatically, the file is saved to the your browser's download location on the hard disk.

#### **Retrieve backed up settings from a file**

To restore settings from a backup file:

- 1. Click Browse.
- 2. Locate and select the previously saved backup file (by default, ZA5000D.cfg).
- 3. Click Retrieve. A window appears letting you know that the Access Point has been successfully restored to previous settings. The Access Point will restart. This will take about one minute.
- 4. Close the message window.

#### **Restore factory default settings**

To erase the current settings and reset the Access Point to the original factory default settings: Click Restore.

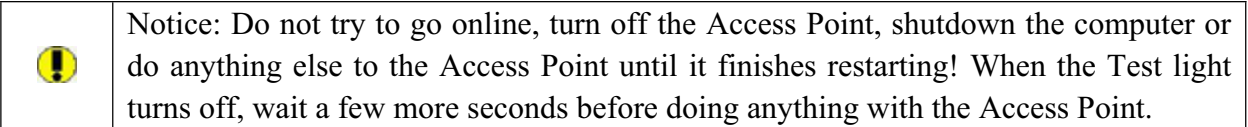

#### Reboot

You may select Yes on Reboot page the Access Point and then click on Apply button to reboot the Access Point.

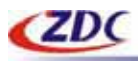

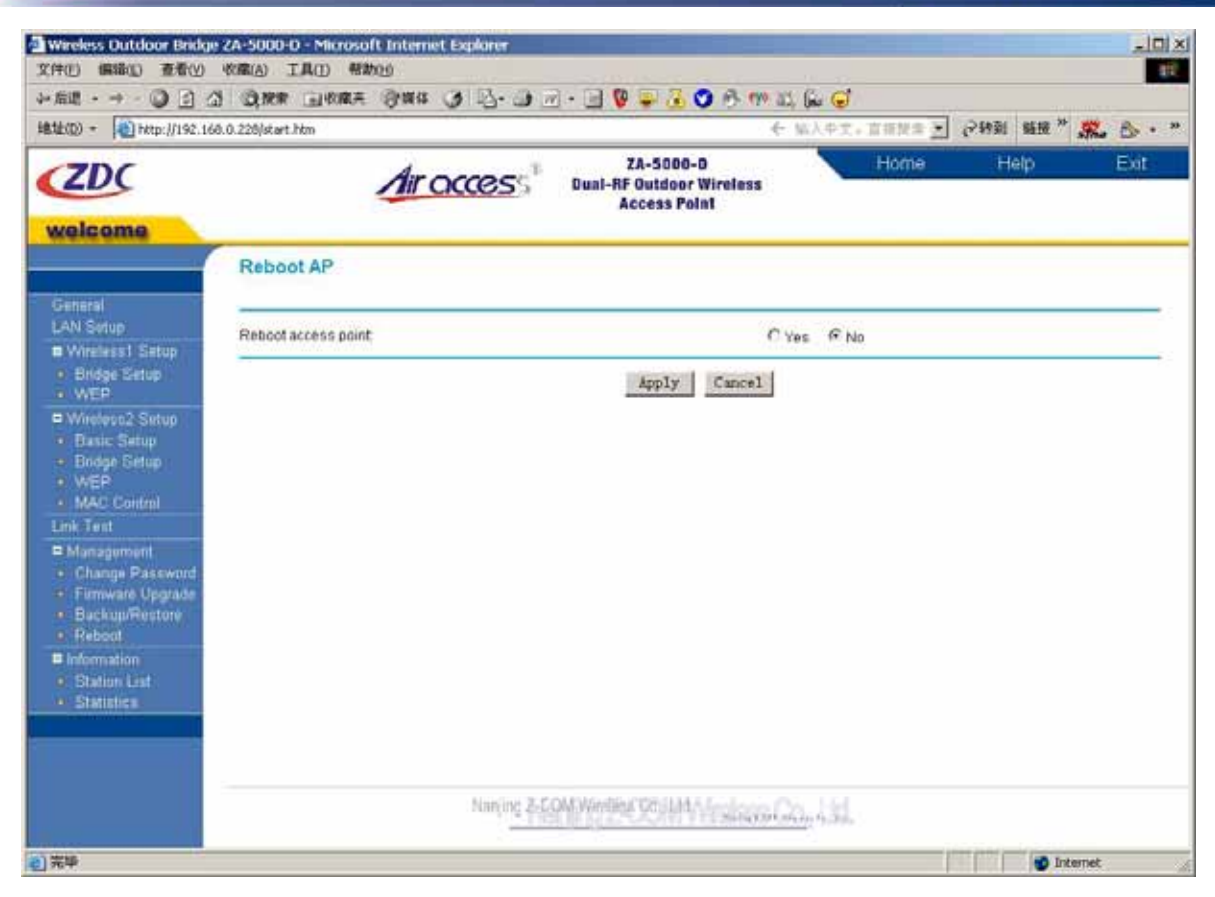

**Picture14 Reboot AP** 

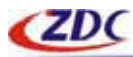

### **Information**

### Station List

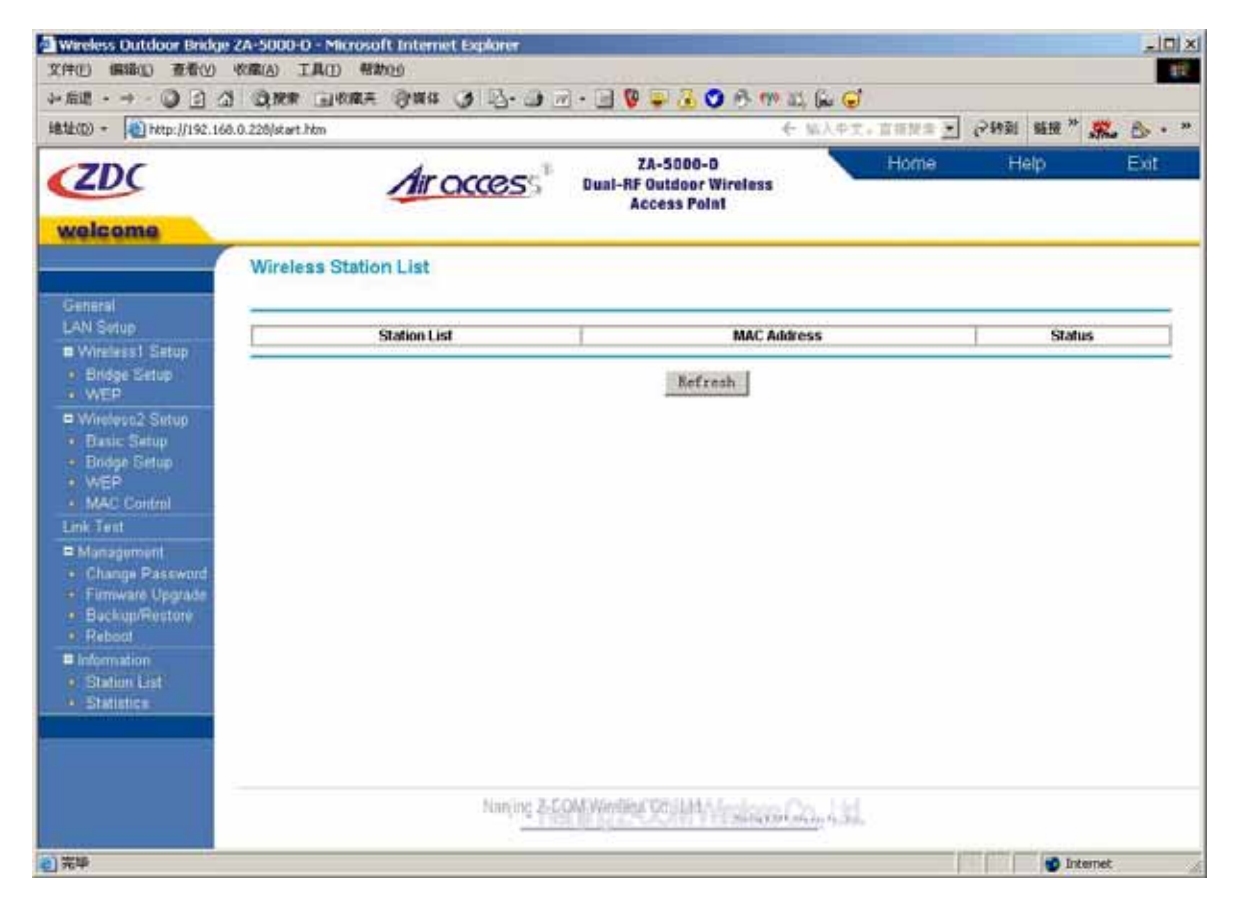

**Picture15 Wireless Station List** 

This page shows the Station ID, and MAC (Media Access Control) address for each Access Point or client node associated with the Access Point.

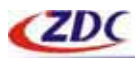

### **Statistics**

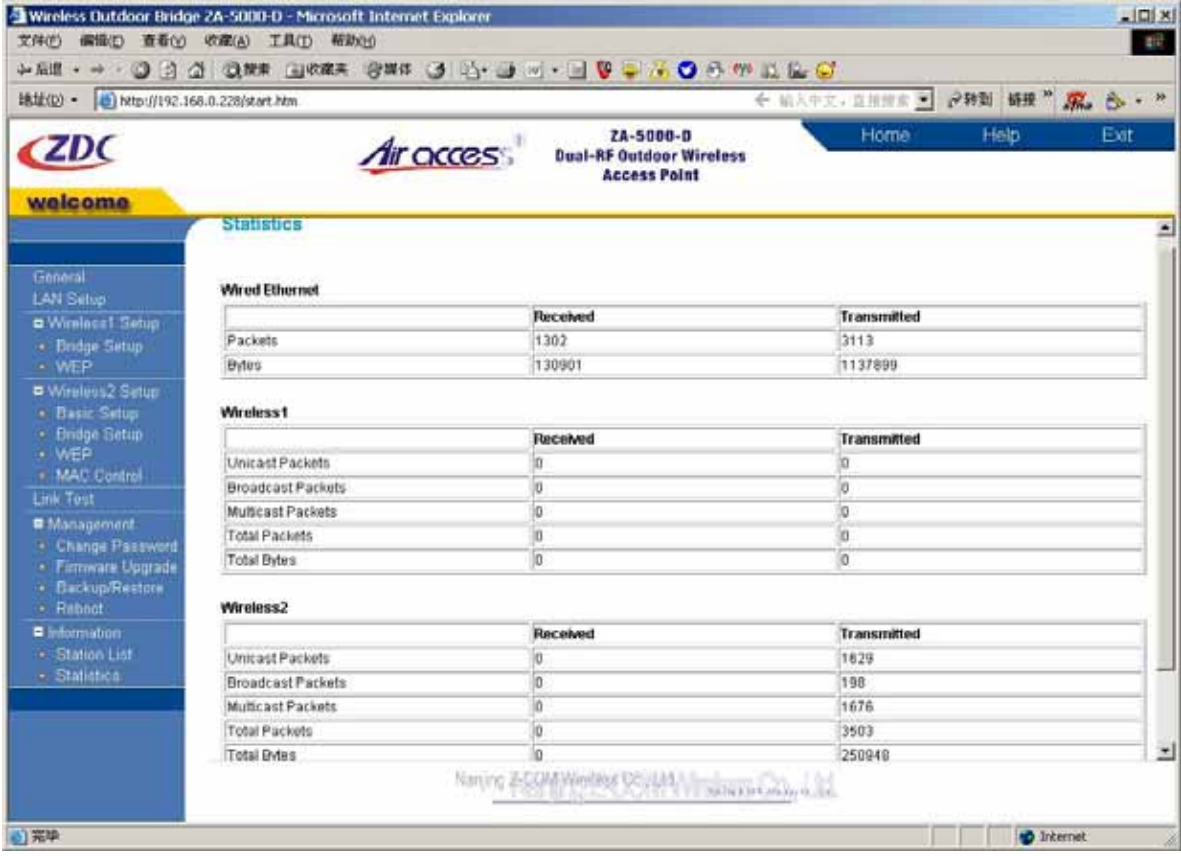

#### **Picture16 Statistics**

This page displays both wired and wireless interface network traffic. Click Refresh to update the current statistics.

#### **Wired Ethernet:**

This section displays traffic statistics for the wired Ethernet interface.

#### **Wireless1:**

This section displays traffic statistics for the Wireless1 interface.

#### **Wireless2:**

This section displays traffic statistics for the Wireless2 interface.

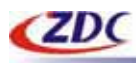

# **4. Troubleshooting**

- ¾ **FAQ**
- ¾ **Technical support**

# **FAQ**

### **Technical support**

You can access the web page: http://www.zcom.com.cn/chinese/download.asp?styleid=1. Upgrade latest version software to download, if meet difficulty and please contact our supplier in the course of installing and using the Access Point.

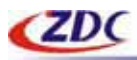

# **Appendix**

- ¾ **Technical Specifications**
- ¾ **Glossary**
- ¾ **ASCII**

# **Technical Specifications**

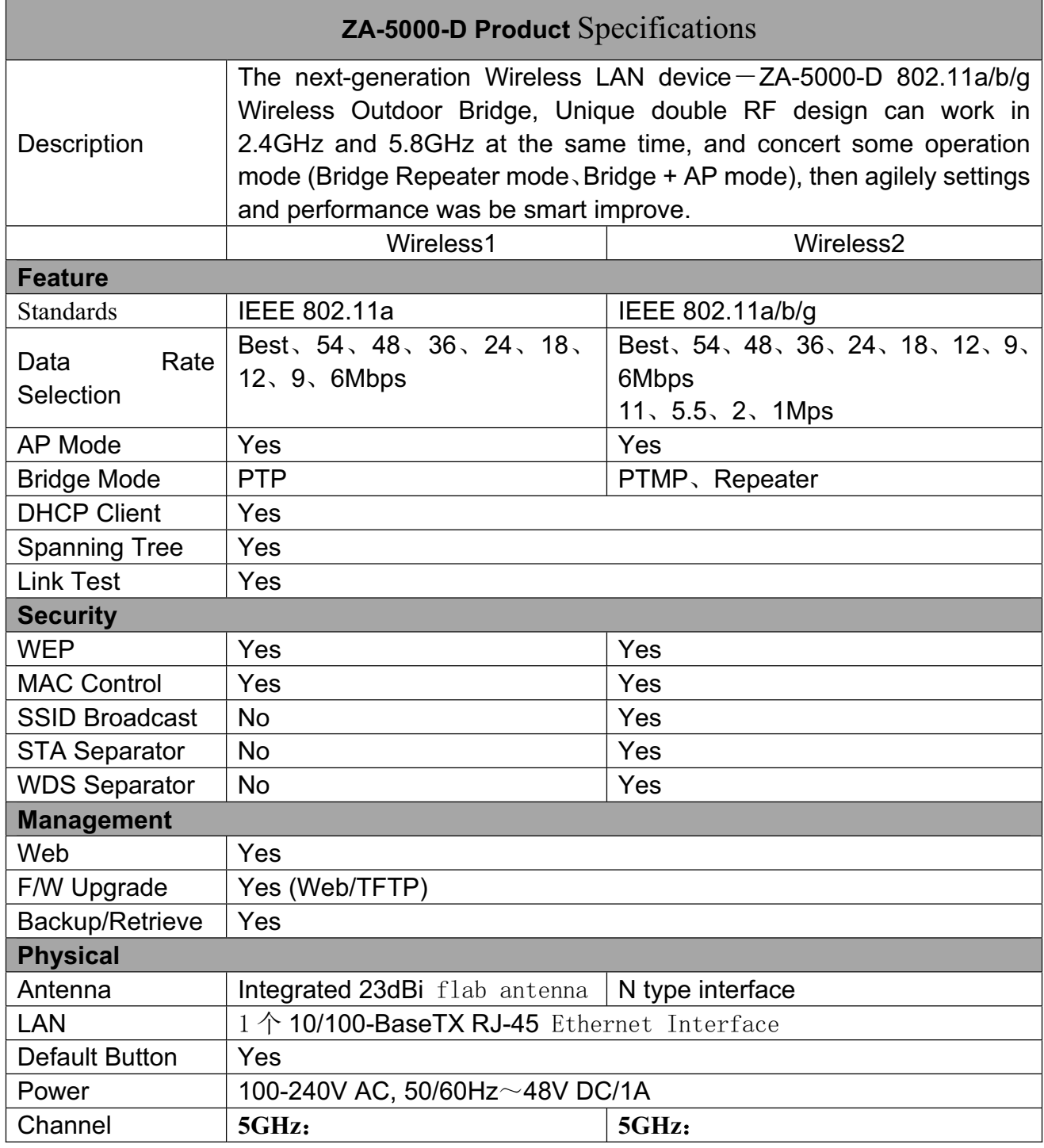

== CONFIDENTIAL (All right reserved by ZDC) ==

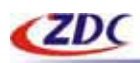

www.zcom.com.cn

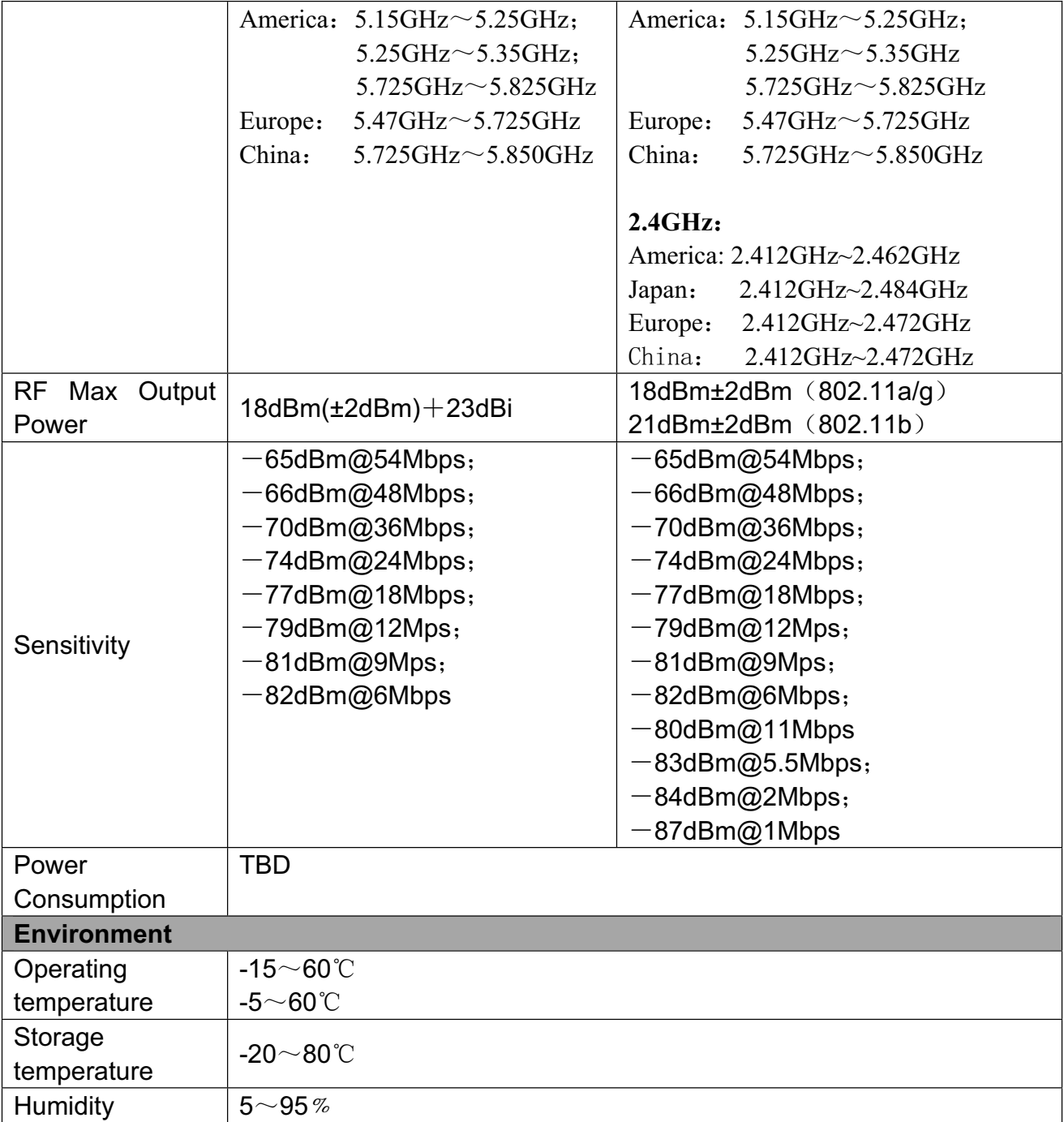

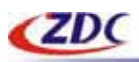

# **Glossary**

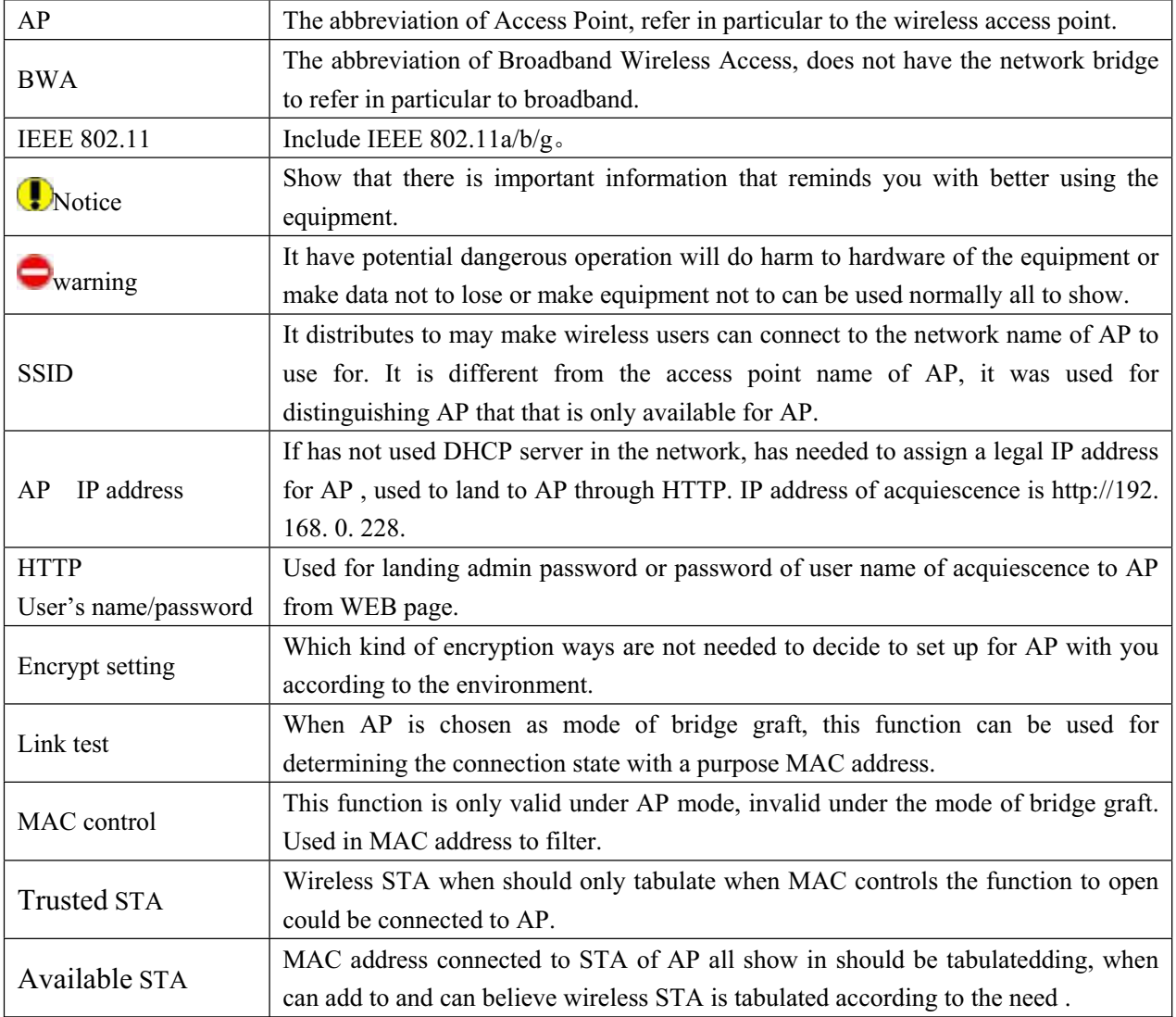

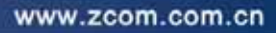

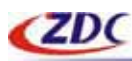

# **ASCII**

You can dispose sexadecimal number system counting or ACSII one yard of keys encrypted as WEP.Sexadecimal number system is made up by 0-9 and A-F (letter does not distinguish capital and small letter ); ACSII yard is by 0-9 figures , A-F , a-f (letter distinguishes capital and small letter), and the punctuation mark makes up . Each ACSII yard can is it says to count by one sexadecimal number system of two. One-one ASCII yard of all and sexadecimal number system are counted to make forms and list all.

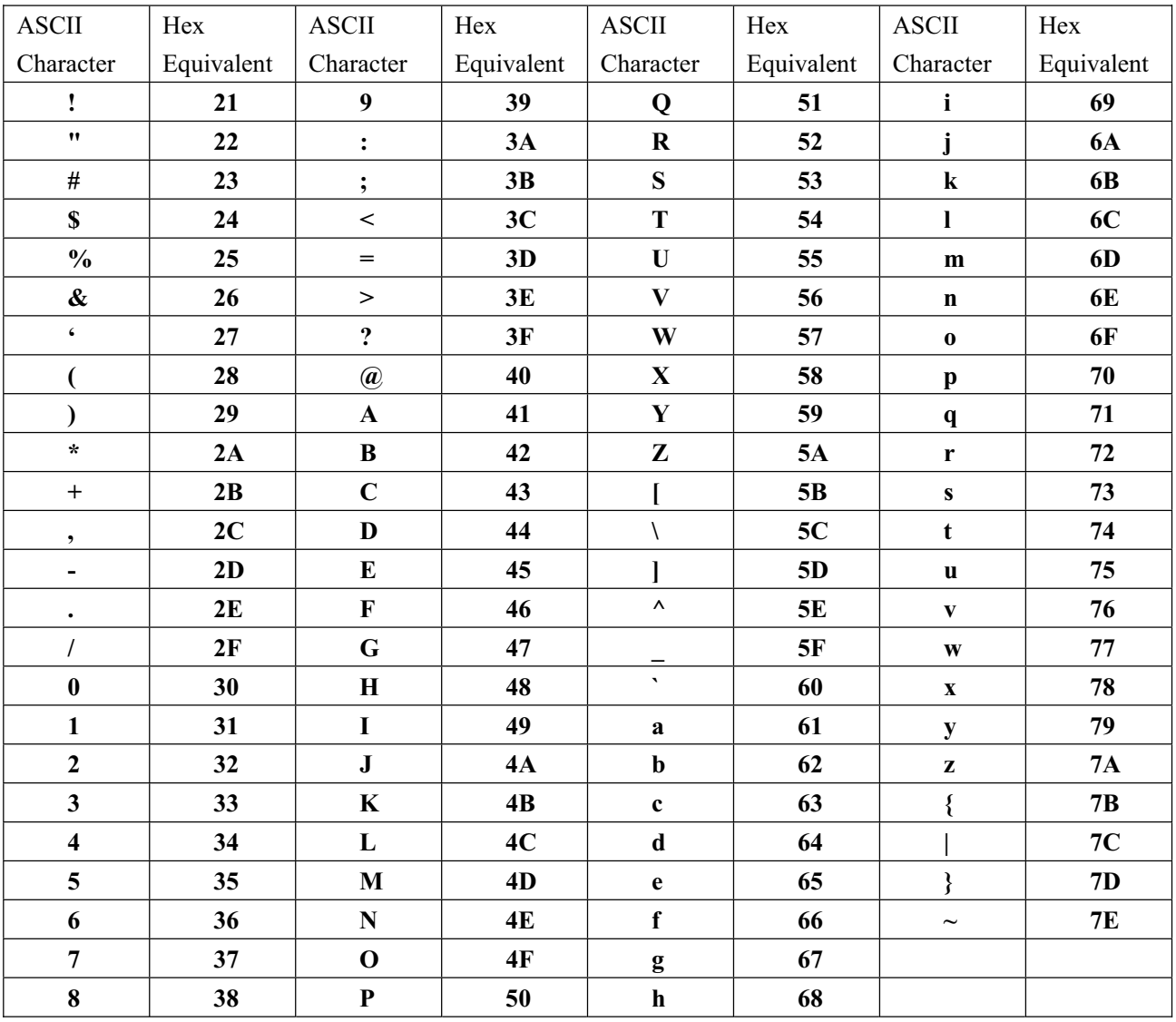